# **Deploy and Use of Webex Call Integration with Microsoft Teams**

### **Contents**

[Introduction](#page-0-0) **[Prerequisites](#page-0-1) [Requirements](#page-0-2)** [Components Used](#page-0-3) [Deployment](#page-1-0) [Teams Admin Center](#page-1-1) **[Optional](#page-2-0)** [Disable the Built-in Calling Option and Make Webex Call the Only Option](#page-2-1) [Configure to Hide Webex App Window for Microsoft Teams users](#page-2-2) [User Experience](#page-2-3) [Teams App](#page-2-4) [Webex App](#page-2-5) [Known Issues](#page-2-6) [After Enter a Number and Start Call Nothing Happen](#page-2-7) [There is no Error Received in the Log in but still it Does not Show the Assigned Number in My number](#page-2-8) [Related Information](#page-2-9)

### <span id="page-0-0"></span>**Introduction**

This document describes how to deploy the Webex Calling integration with Microsoft Teams and explains common issues of this deployment.

## <span id="page-0-1"></span>**Prerequisites**

### <span id="page-0-2"></span>**Requirements**

Cisco recommends that you have knowledge of these topics:

- Webex Control Hub.
- Microsoft Admin Center.

#### <span id="page-0-3"></span>**Components Used**

The information in this document is based on these software and hardware versions:

- Webex Control Hub with Webex Calling subscription.
- Office 365 E3 licensing.
- Webex app for Windows 43.5.0.26155 (64-bit)
- Microsoft Teams for Windows 1.6.00.11166 (64-bit)

The information in this document was created from the devices in a specific lab environment. All of the devices used in this document started with a cleared (default) configuration. If your network is live, ensure that you understand the potential impact of any command.

### <span id="page-1-0"></span>**Deployment**

### <span id="page-1-1"></span>**Teams Admin Center**

To activate the Webex app, navigate to **admin.teams.microsoft.com > Teams apps > Manage apps**. Search for and select the Webex Call app.

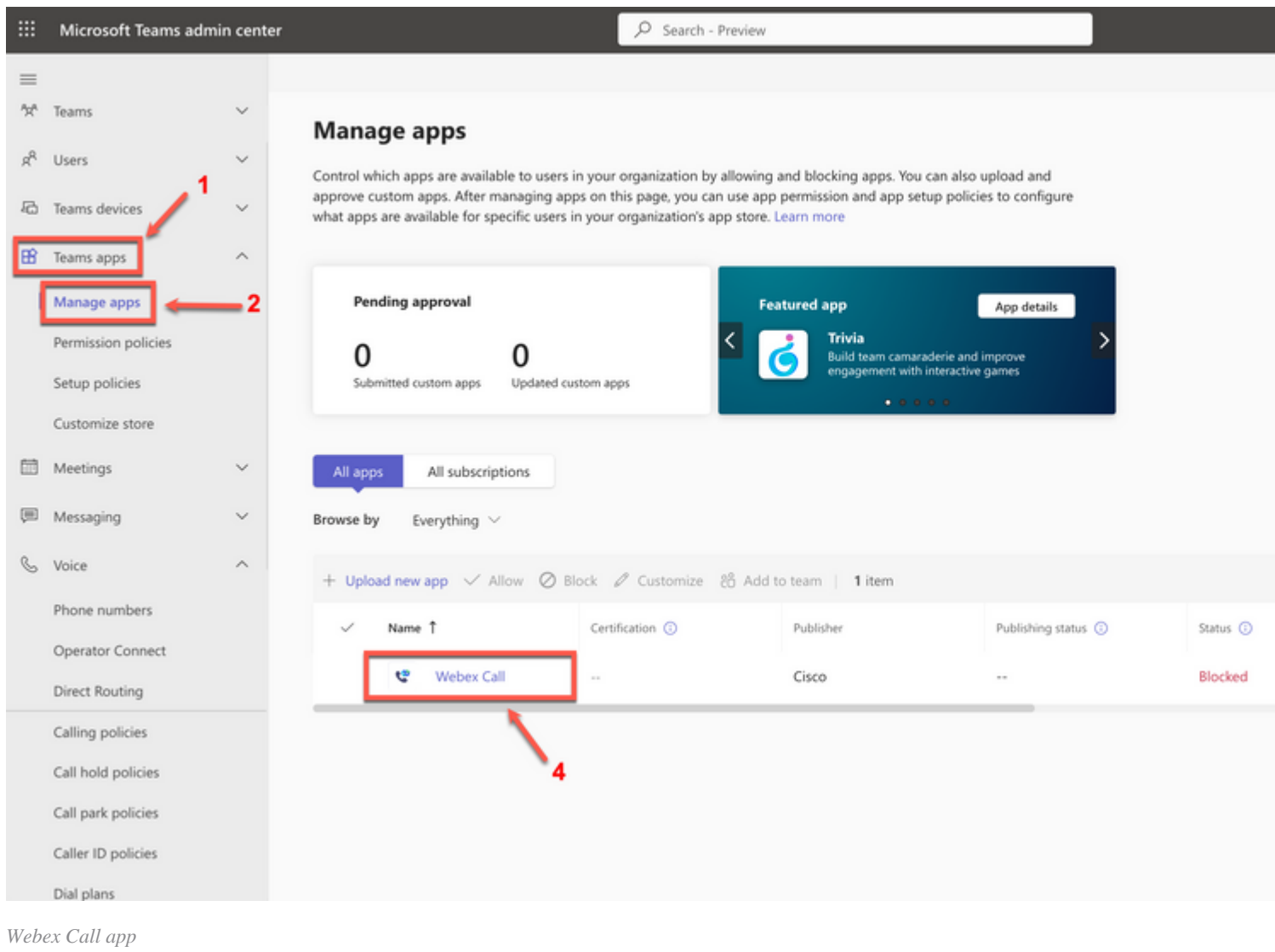

#### In the Webex Call status setting, slide the toggle from **Blocked** to **Allowed**.

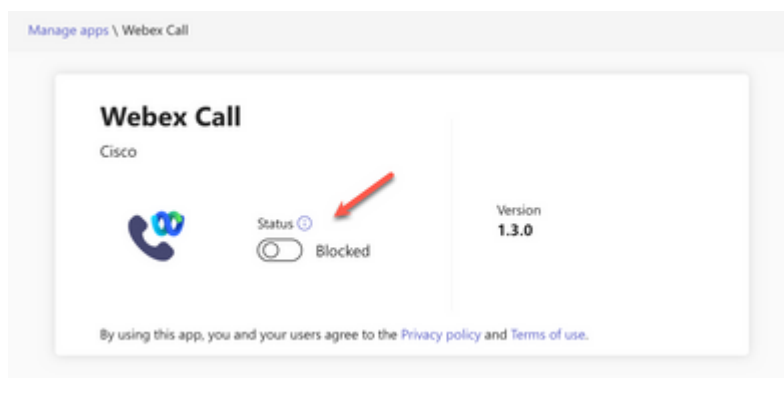

*Status*

Next, set the Webex Call to **Allow** under permission policies to make it available to users. To do so, navigate to **Teams apps > Permission policies** and choose the default policy or create a new one.

<span id="page-2-9"></span><span id="page-2-8"></span><span id="page-2-7"></span><span id="page-2-6"></span><span id="page-2-5"></span><span id="page-2-4"></span><span id="page-2-3"></span><span id="page-2-2"></span><span id="page-2-1"></span><span id="page-2-0"></span>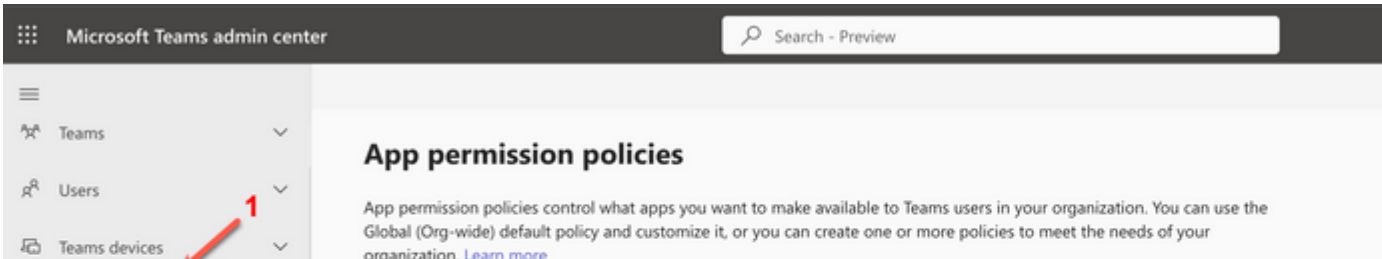